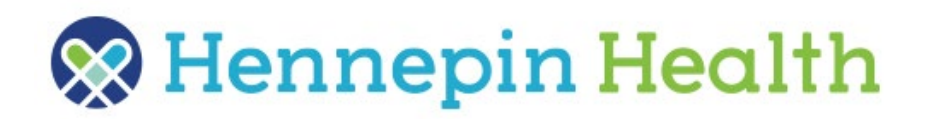

# How to complete the provider information in eApply

#### Average time to complete: 15 min

The entire application must be completed in one session. You cannot save the form and return later.

#### What provider information you will need:

- Tax ID
- W-9 form
- NPI
- Unique Minnesota Provider Identifier (UMPI) if applicable
- Electronic claims submission type (8371, 837P, etc.)
- Name of EDI Clearinghouse
- Practice/provider licenses including license number

If you have any questions you can contact:

Hennepin Health Phone: 612-596-1036, ask to speak with an eApply specialist Email: [HHNetworkManagement@hennepin.us](mailto:HHNetworkManagement@hennepin.us)

## To start: Register

Go to [https://Hennepin-eApply.evips.com/eApply.](https://hennepin-eapply.evips.com/eApply)

- Create an account by selecting **Register.**
- Fill in the boxes and select your **DHS Provider** [Type.](https://www.dhs.state.mn.us/main/idcplg?IdcService=GET_DYNAMIC_CONVERSION&RevisionSelectionMethod=LatestReleased&dDocName=DHS16_198372)

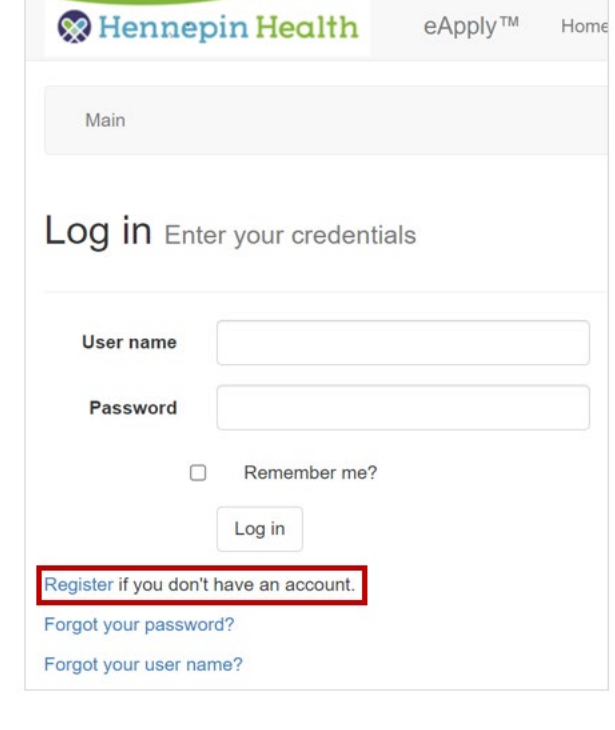

- Select **Outpatient Groups** for:
	- o Clinical services
	- o Behavioral health and SUD services
	- o Optical services
	- o Specialty care
- Select **Inpatient Facilities** for:
	- o Ambulatory surgical centers
	- o Durable medical equipment
	- o Home health
	- o Hospitals
	- o Housing/waiver stabilization providers
	- o Medical transportation providers
	- o Pharmacy

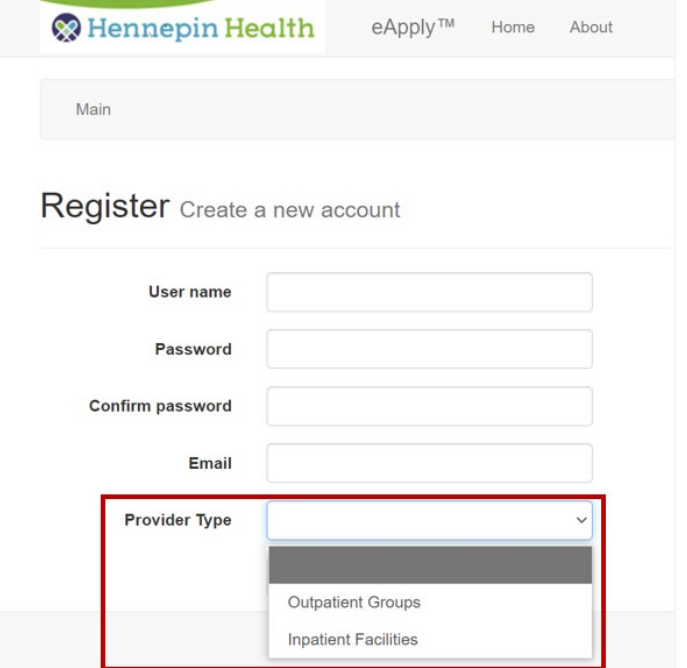

 $\sim$ 

 $\bullet$ ...

## Fill out the form

Below the Hennepin Health logo you will find a navigation bar that takes you step by step through the application. Start on "Main" and add additional sections as you complete the parts of the application. You can go back to any section throughout the process to make edits or to review.

### Step 1: Practice or Facility Information

The first Main section to be completed is Practice Information or Facility Information.

- In this section, enter your practice details including NPI (if applicable) and tax ID.
- **Do not enter hyphens in the Tax ID box or the application will not submit correctly.**

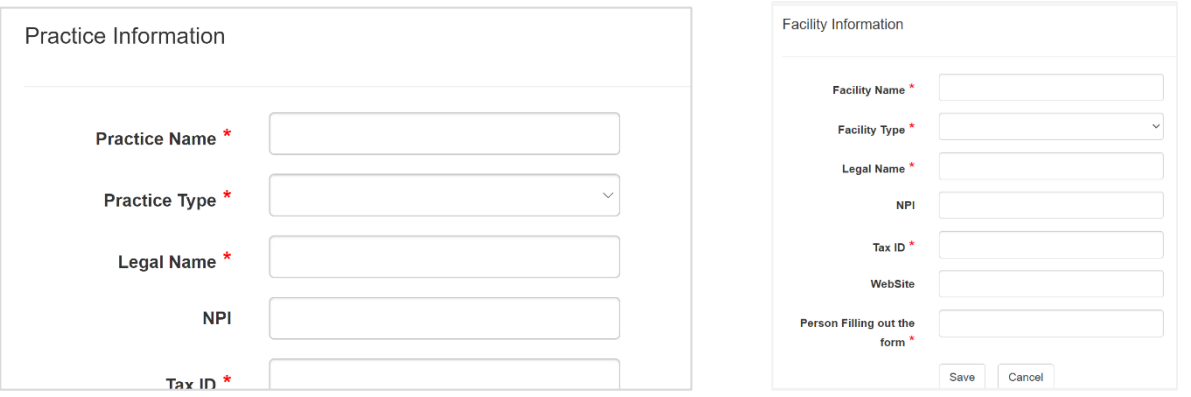

• Click on **Save**. The bottom left footer will show "Add Complete".

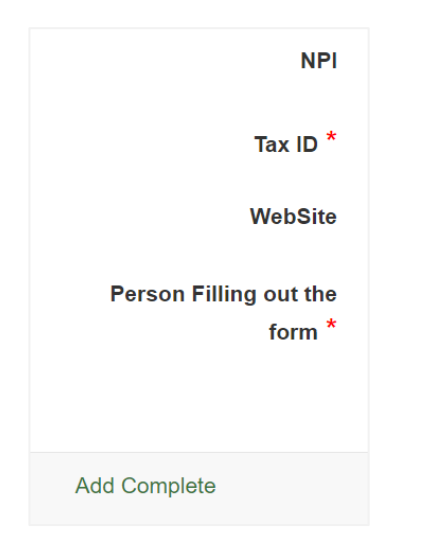

• Move on to the next section by scrolling up to the navigation bar at the top. Select **Attestation Questions**.

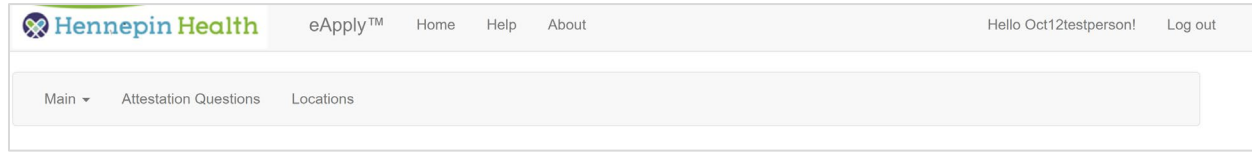

### Step 2: Attestation questions

In this section, answer the Practice or Facility Questions related to billing and accessibility. We require this information to facilitate our contracting and reporting.

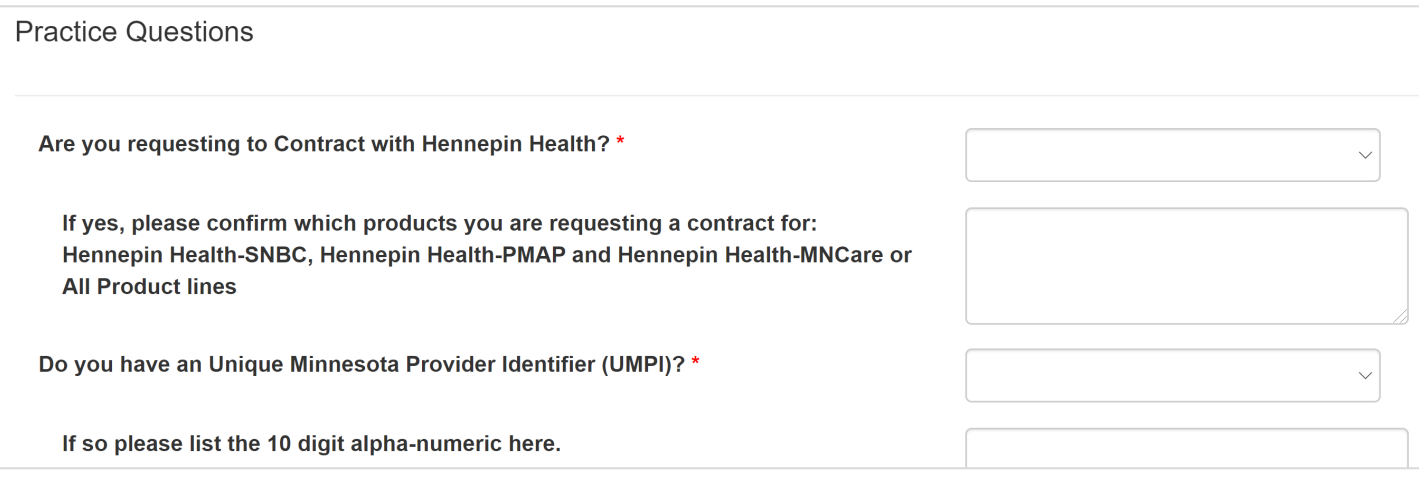

### Step 3: Locations

Enter all locations where you provide care or conduct business.

• Select **Create New** to enter a location.

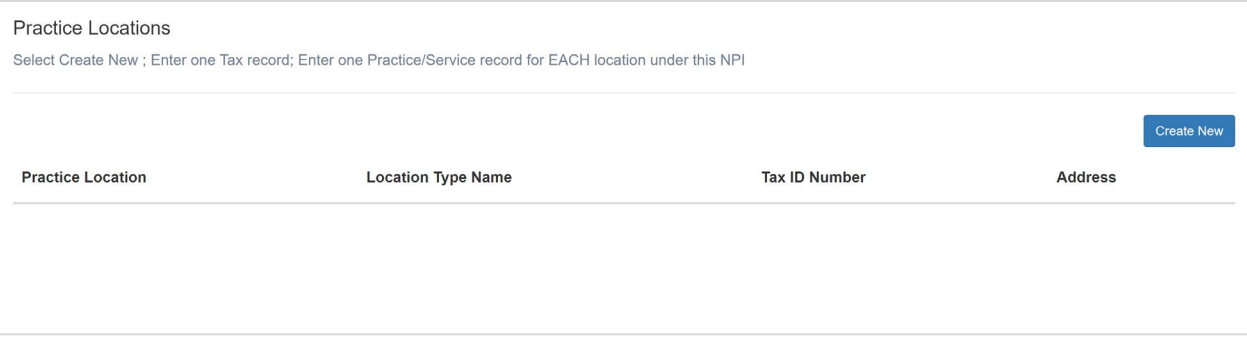

- Use the plus sign to add the location address.
- Select Location Type of Practice/Service for each care location.
- Select Location Type of Tax for the business address as listed on your W-9.
- If you enter the street address and five-digit zip code, the city, county and state will prepopulate.

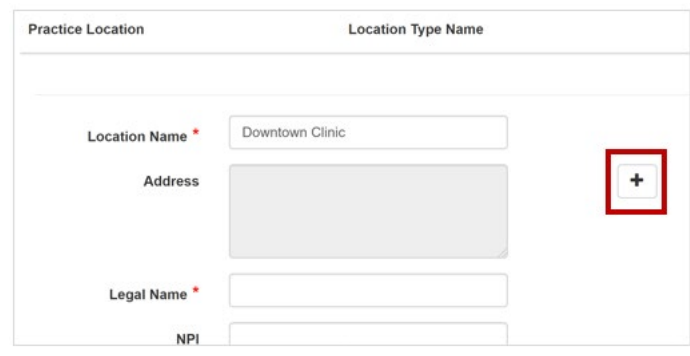

### Step 4: Contact

• Scroll to the top navigation bar. Enter the phone and email contact information using the dropdown menu.

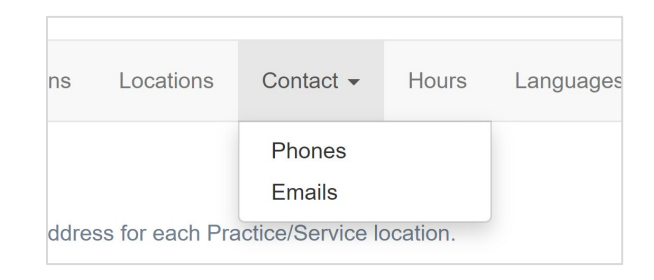

• Enter all phone numbers and email addresses associated with your practice locations (e.g., After Hours, Appointment, Fax, Main, Office, Pager, Primary, etc.)

#### Step 5: Hours

• Scroll to the top navigation bar. Enter the hours for each practice location by selecting the location, then hours. Click **Save**.

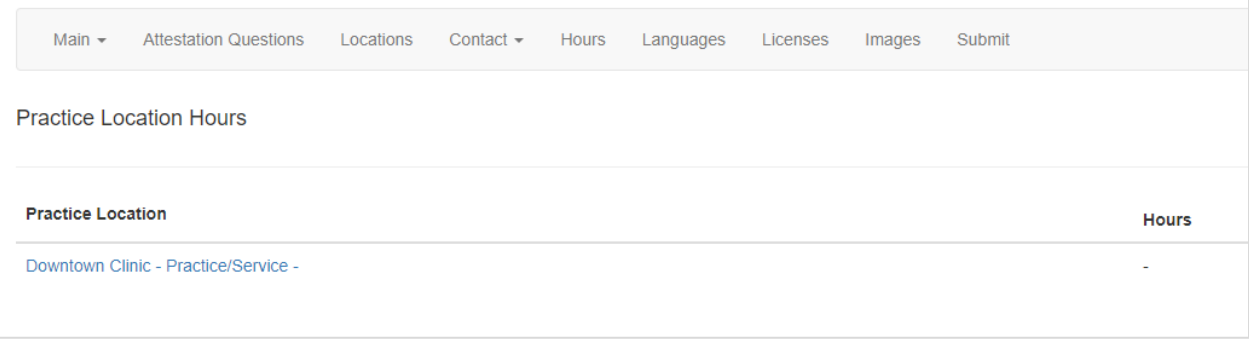

#### Step 6: Language

Scroll to the top navigation bar. Enter languages other than English available at each location. Click **Create New**, then select the practice location and corresponding language by using the drop-down menu. Click **Save**. Add multiple languages for a location by selecting the same location and repeating the steps.

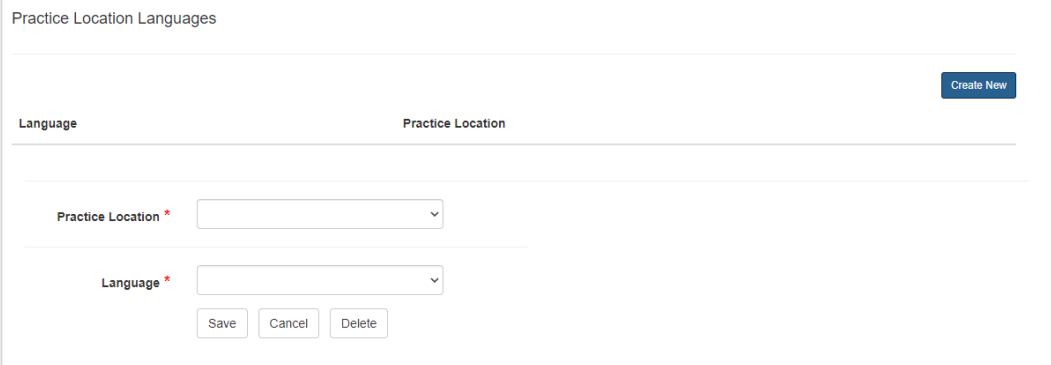

## Step 7: Licenses

Scroll to the top navigation bar. For this section you will need to enter licenses for each location and provide the license type and number if applicable.

• Click on **Create New** to enter the ACTIVE licenses/certifications that your practices hold.

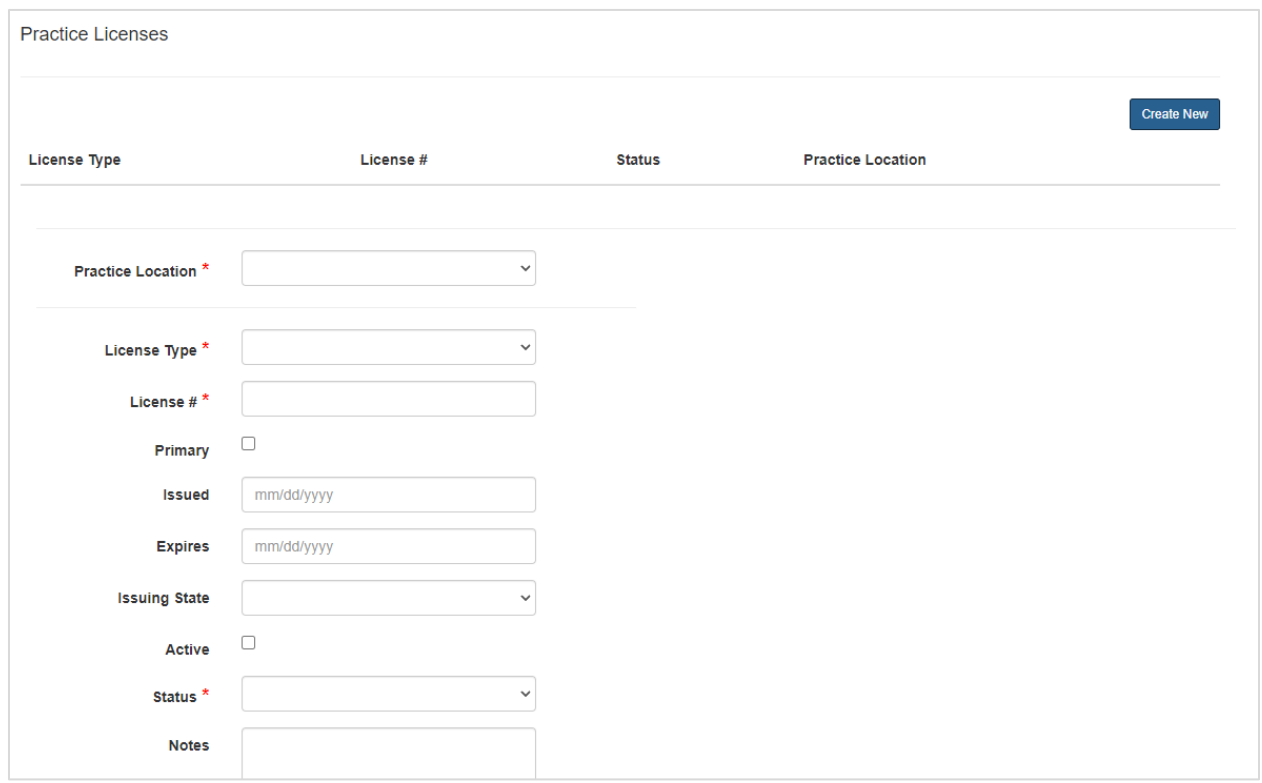

#### Step 8: Images

Scroll to the top navigation bar. Select Images to upload required documents. Click on **Create New**.

Documents can be uploaded in pdf, jpg, png, tif, bmp or gif formats. Select documents from your computer using the Browse button. Documents are restricted to 10000 KB or 10 MB. If documents are too large to upload, submit them to [hhnetworkmanagement@hennepin.us](mailto:hhnetworkmanagement@hennepin.us) with your Tax ID in the subject line.

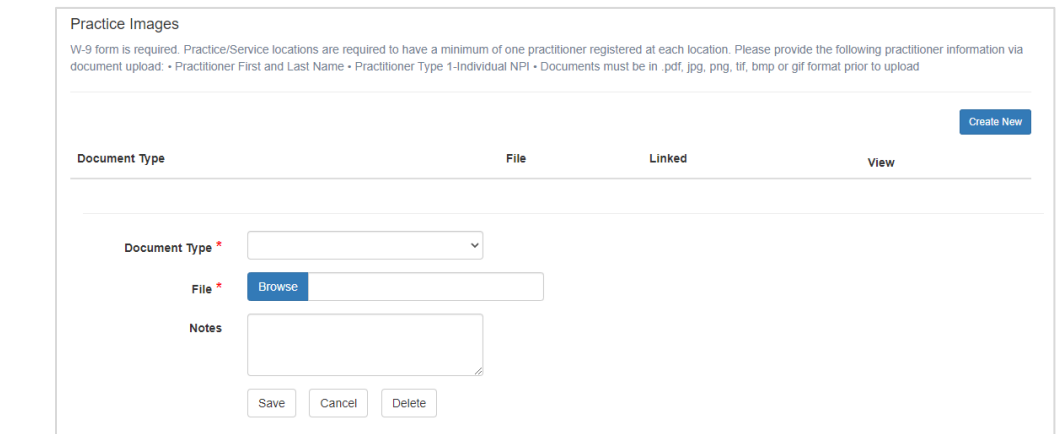

#### **Required documents**

- W-9 form
- Practitioner roster/list: see [Location and Practitioner roster template](https://hennepinhealth.org/-/media/hh/providers/forms/location-practitioner-roster-template.xlsx) (Fill in **all** columns on the practitioner tab)

#### Step 9: Submit

Once you have finished all sections, you can review each section and check that it is complete. You will see a list for each section showing the status and what is missing.

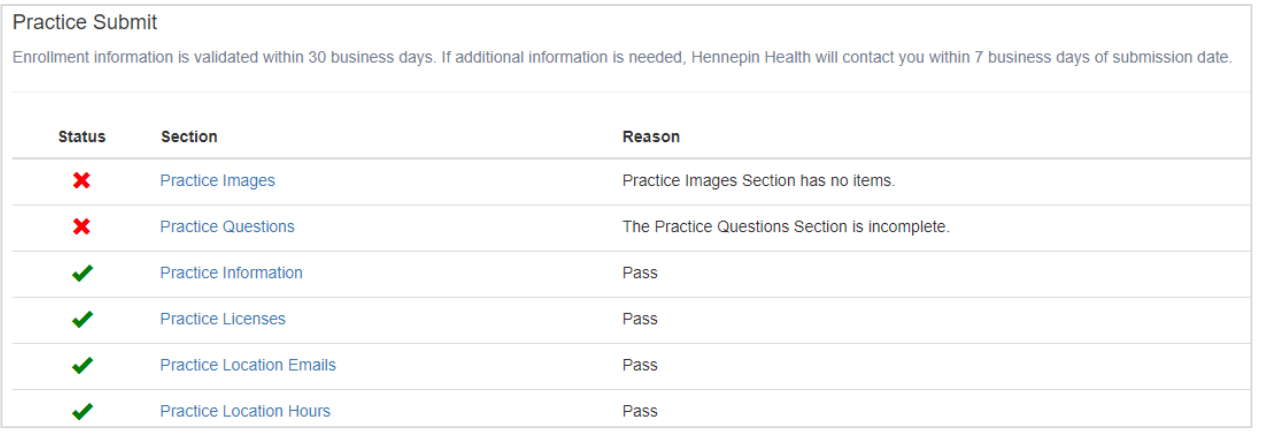

• When all sections are checked Pass, sign the application and click on **Submit**.

#### **Practice Submit** Enrollment information is validated within 30 business days. If additional information is needed. Hennepin Health will contact you within 7 business days of submission date. **Status** Section Reason V Practice Images Pass مد Practice Information Pass Practice Licenses v Pass v **Practice Location Emails** Pass **Practice Location Hours** v Pass Practice Location Languages Pass v Practice Location Phones Pass J **Practice Locations** Pass ✔ **Practice Questions** Pass v By signing and clicking the Submit button, I certify that I have read and agree to the Attestation terms presented below. I am authorized to bind the entity named in this document and I certify that the above information is true and correct. I agree to update this information as necessary so that it remains complete, true and accurate while my Provider Information form is being processed. I further acknowledge that I am responsible for knowing the rules and requirements of the Entity and agree to be bound by them in the Provider Information form process. I further understand and acknowledge that the Entity and its designated agent(s) will investigate the information in this Application. By submitting this Application, I agree to such investigation."  $\overline{\phantom{a}}$ Signature<sup>\*</sup>

**After you submit you cannot make changes to the application.**

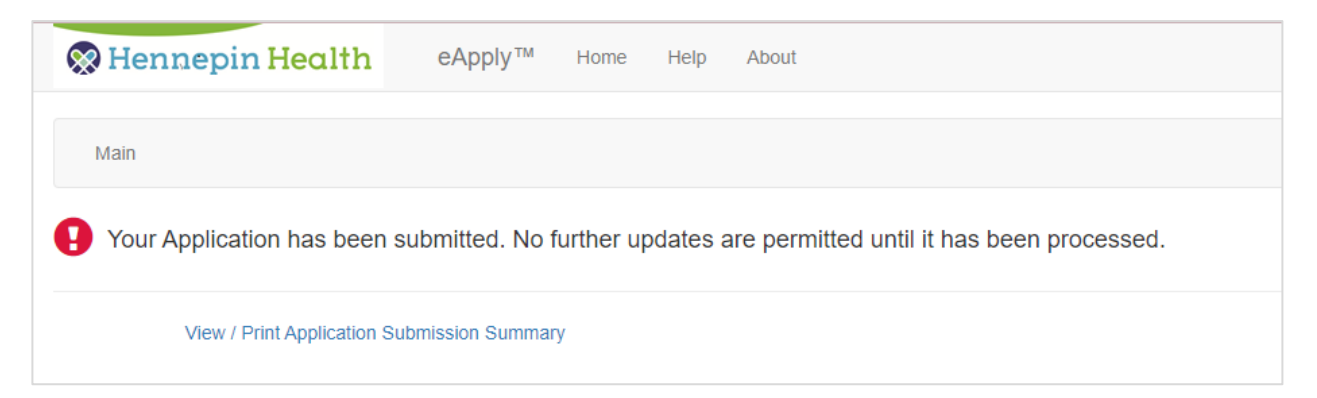

You may view or print a copy of your application.

### Application acceptance

We review all submitted applications. An application submission is not guaranteed an acceptance. You will receive an email response within 45 days.

Thank you for completing this process.

Hennepin Health Provider Operations team

September 2022